# **H81M-PRO-S1**

# **User's Manual**

### **Contents**

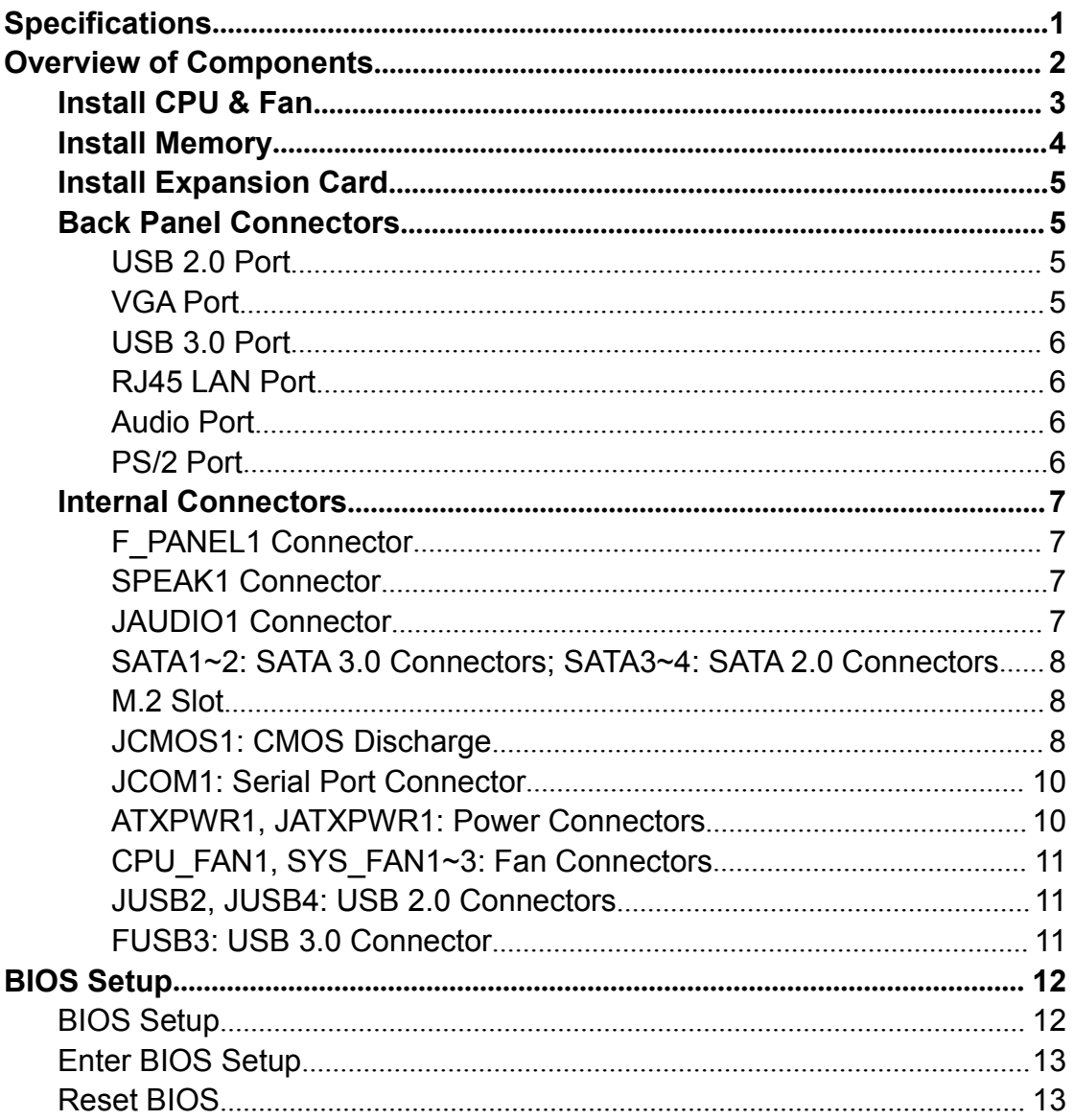

### <span id="page-2-0"></span>**Specifications**

 $\mathbf{r}$ 

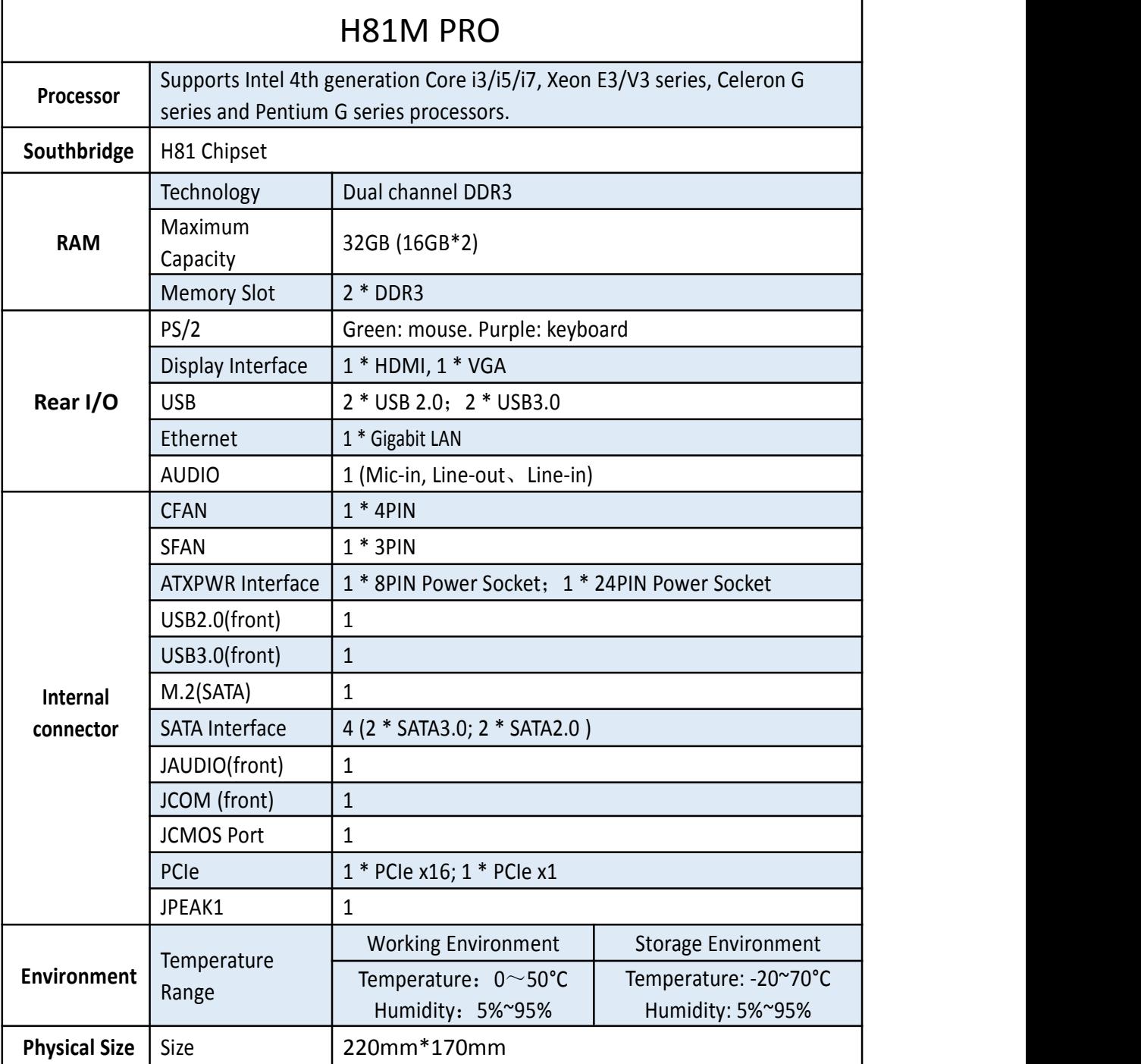

#### Any problem, please feel free to contact us.

### <span id="page-3-0"></span>**Overview of Components**

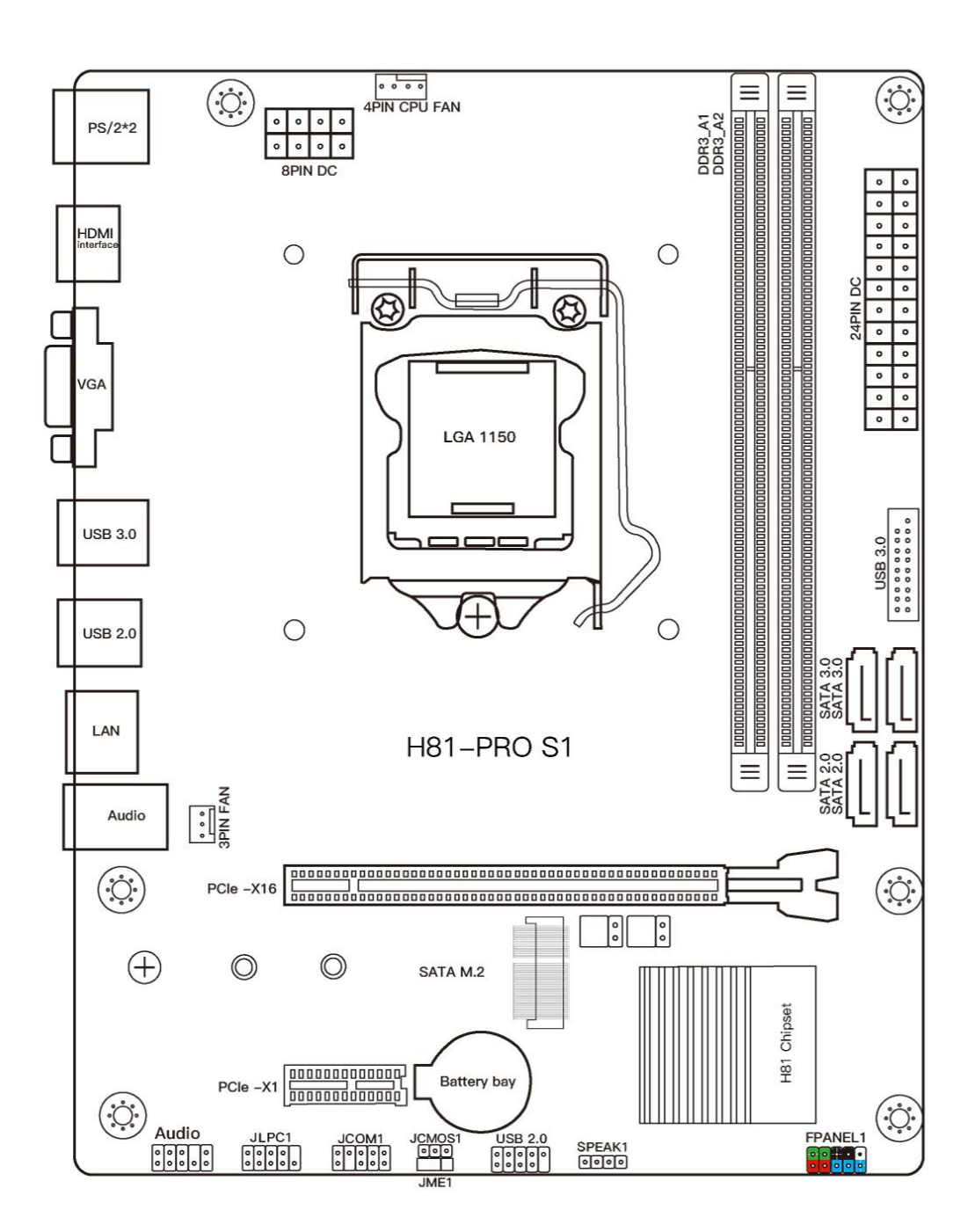

**Package List:** H81M Pro Motherboard \* 1 SATA Cable \* 1 I/O Blocking \* 1

### <span id="page-4-0"></span>**Install CPU & Fan**

Please install the CPU into the CPU socket as shown below.

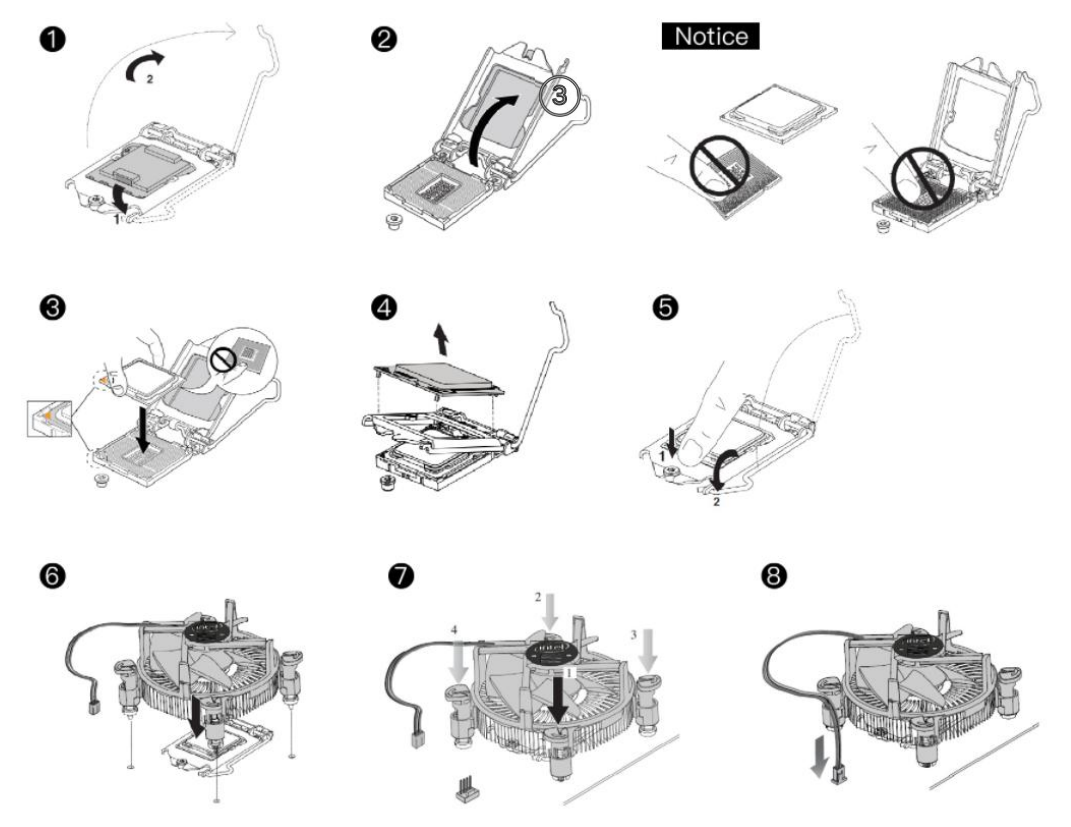

### **Important**

- Make sure that the motherboard supports the CPU.
- Always unplug the power cord from the power outlet before installing or removing the CPU to prevent hardware damage.
- Please retain the CPU protective cap after installing the processor.
- Do not turn on the computer if the CPU cooler is not installed, otherwise overheating and damage to the CPU may occur.

• Confirm that the CPU heatsink has formed a tight seal with the CPU before booting your system.

• Apply an even layer of thermal paste (or thermal tape) between the CPU and the heatsink to enhance heat dissipation.

• Whenever the CPU is not installed, always protect the CPU socket pins by covering the socket with a plastic cap.

• Locate the pin one of the CPU socket and the CPU. Once the CPU is positioned into its socket, place one finger down on the middle of the CPU, lowering the locking lever and latching it into the fully locked position.

• Do not force the CPU into the CPU socket before the CPU socket locking lever is lifted up, or damage to the CPU and CPU socket may occur.<br>• Connect the CPU heatsink's 4pin fan power connector to the 4pin CPU fan header on the

motherboard.

#### Any problem, please feel free to contact us.

### <span id="page-5-0"></span>**Install Memory**

The motherboard provides 2 DDR3 DIMM slots with a maximum capacity of 32GB.

- 1. Wrench the latches on both sides of the memory slot outwards.
- 2. Insert the memory into the slot by aligning it with the notch in the slot.
- 3. Flip the latches on both sides of the slot to lock the memory.

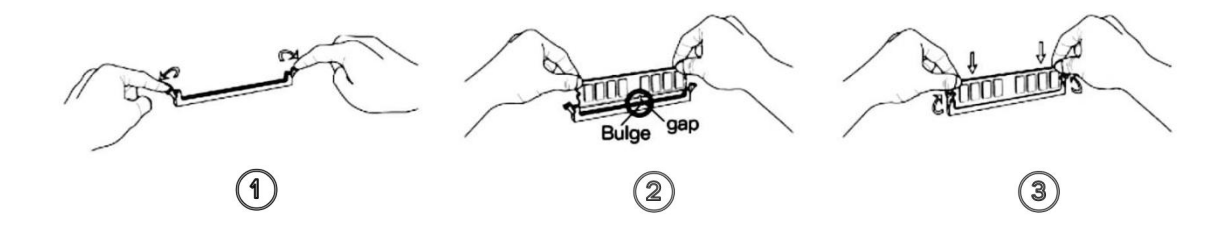

### **Important**

• Make sure that the motherboard supports the memory. It is recommended that memory of the same capacity, brand, speed, and chips be used.

- Always turn off the computer and unplug the power cord from the power outlet before installing the memory to prevent hardware damage.
- Memory modules have a foolproof design. A memory module can be installed in only one direction. If you are unable to insert the memory, switch the direction.
- The stability and compatibility of the installed memory module depend on the installed CPU and devices when overclocking.

• This motherboard provides two memory sockets and supports Dual Channel Technology. Dual-Channel mode cannot be enabled if only one memory module is installed.

Any problem, please feel free to contact us.

### <span id="page-6-0"></span>**Install Expansion Card**

The motherboard provides a PCI Express 2.0 x16 expansion slot.

Place the expansion card in an available PCI Express slot and press the expansion card until it is fully inserted into the slot.

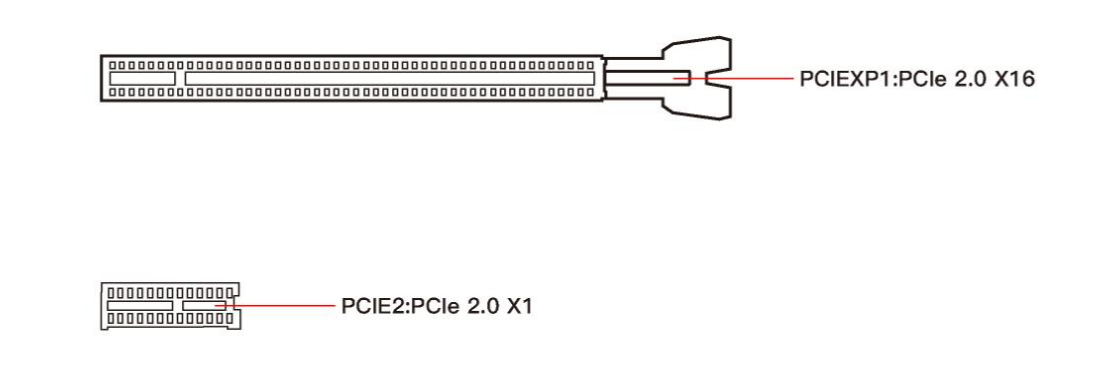

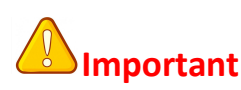

• When adding or removing expansion cards, always turn off the power supply and unplug the power supply power cable from the power outlet to prevent hardware damage.

• If the expansion card is not installed correctly, it may cause a short circuit throughout the metal pins, which could burn out the expansion card or the motherboard.

### <span id="page-6-1"></span>**Back Panel Connectors**

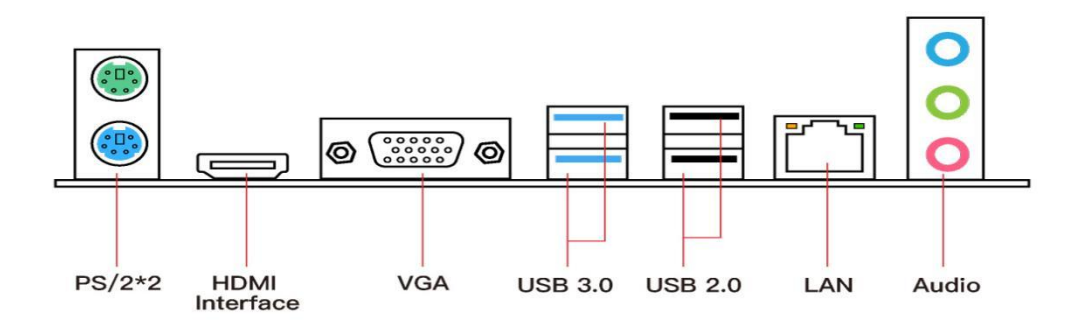

#### <span id="page-6-2"></span>**USB 2.0 Port**

The USB port supports the USB 2.0 specification. Use this port for USB devices.

#### <span id="page-6-3"></span>**VGA Port**

VGA (Video Graphics Array) supports analog video signal transmission, high resolution, fast display rate and rich colors.

Any problem, please feel free to contact us.

#### **HDMI Port**

The HDMI port supports 4K and 1080px. You can use this port to connect your HDMI-supported monitor.

#### <span id="page-7-0"></span>**USB 3.0 Port**

The USB 3.0 supports the USB 3.0 specification and is compatible to the USB 2.0 specification. Use this port for USB devices.

#### <span id="page-7-1"></span>**RJ45 LAN Port**

The Gigabit Ethernet LAN port provides Internet connection at up to 1000Mbps/s data rate. The following describes the states of the LAN port LEDs.

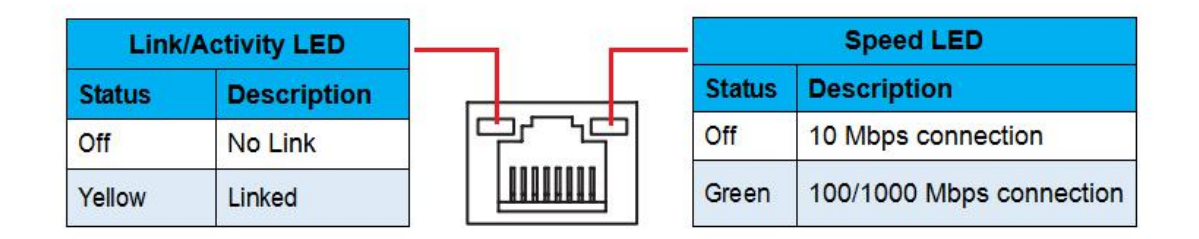

#### <span id="page-7-2"></span>**Audio Port**

#### **Line-in Port**

The line in jack. Use this audio jack for line in devices such as an optical drive, walkman, etc.

#### **Line-out Port**

The line out jack.

#### **Mic-in Port**

The Mic in jack.

#### <span id="page-7-3"></span>**PS/2 Port**

This PS/2 port can be connected to a keyboard or mouse. Green: mouse. Purple: keyboard

#### Any problem, please feel free to contact us.

### <span id="page-8-0"></span>**Internal Connectors**

### <span id="page-8-1"></span>**F\_PANEL1 Connector**

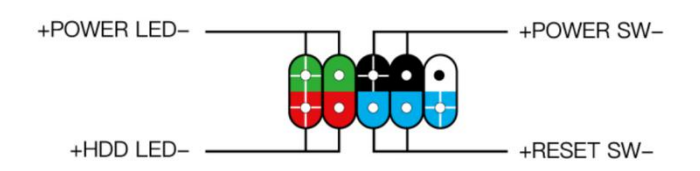

#### <span id="page-8-2"></span>**SPEAK1 Connector**

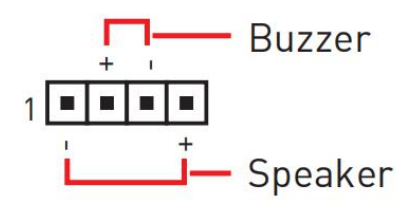

#### <span id="page-8-3"></span>**JAUDIO1 Connector**

This connector allows you to connect audio jacks on the front panel.

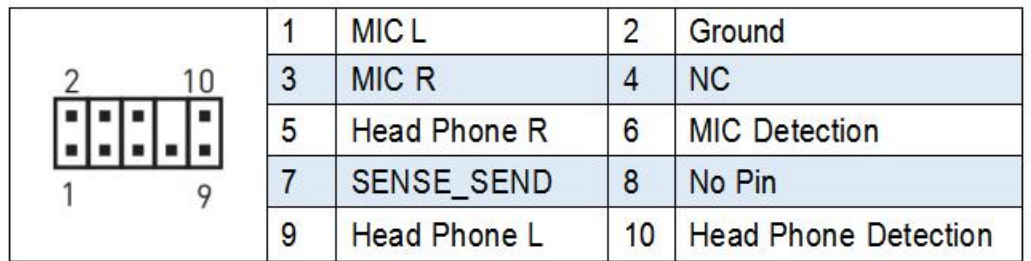

# **Important**

• An incorrect connection between the module connector and the motherboard header will make the device unable to work or even damage it.

Any problem, please feel free to contact us.

#### <span id="page-9-0"></span>**SATA1~2: SATA 3.0 Connectors; SATA3~4: SATA 2.0 Connectors**

These SATA 3.0 connectors are SATA 6Gb/s interface ports. Each SATA connector supports a single SATA device.

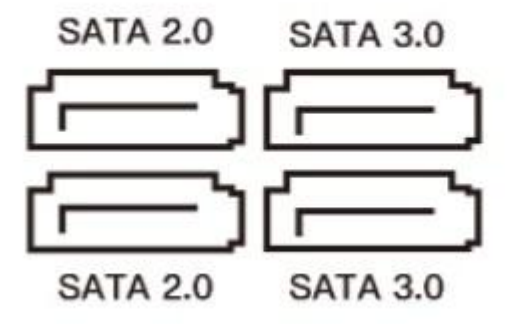

#### <span id="page-9-1"></span>**M.2 Slot**

Insert your M.2 SSD into the M.2 slot at a 30-degree angle. Secure the M.2 SSD in place with the scr ew.

<span id="page-9-2"></span>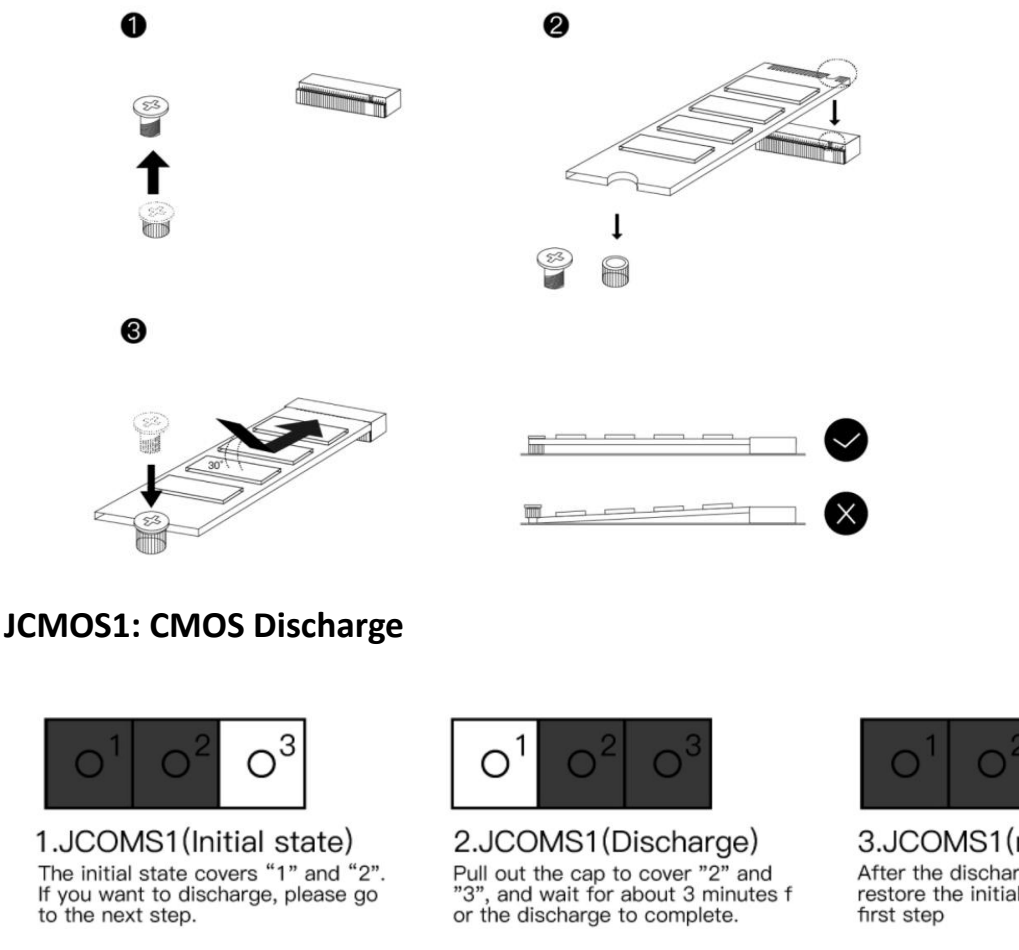

3 ∩

3.JCOMS1(restitute) After the discharge is completed,<br>restore the initial state of the

. . . . . . . . . . . . . . . . .

Any problem, please feel free to contact us.

# **Important**

 $\mathbb{R}^2$ 

• Always turn off the computer and unplug the power cord from the power outlet before discharging.

Any problem, please feel free to contact us.

#### <span id="page-11-0"></span>**JCOM1: Serial Port Connector**

The COM connector can provide one serial port via an optional COM port cable.

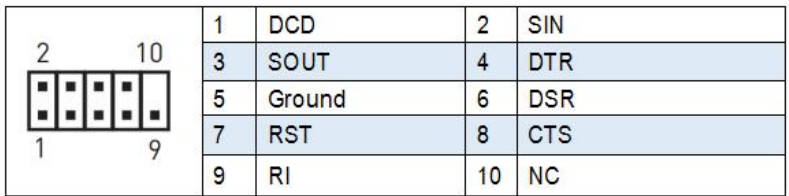

#### <span id="page-11-1"></span>**ATXPWR1, JATXPWR1: Power Connectors**

With the use of the power connector, the power supply can provide enough stable power to all the components on the motherboard. Before connecting the power connector, make sure the power supply is turned off and all devices are properly installed.

### **Important**

• It is recommended that a power supply that can withstand high power consumption be used (at least 500W). If a power supply is used that does not provide the required power, the result can lead to an unstable or unbootable system.

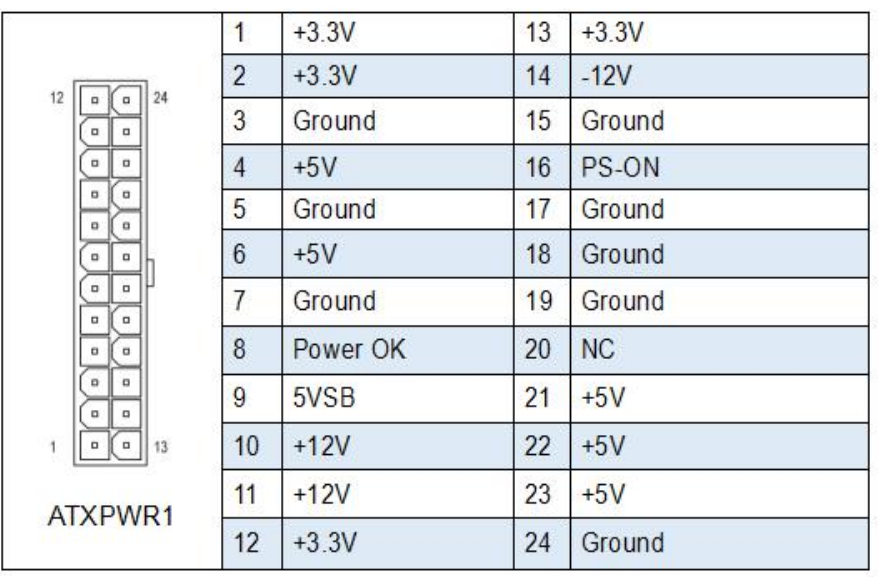

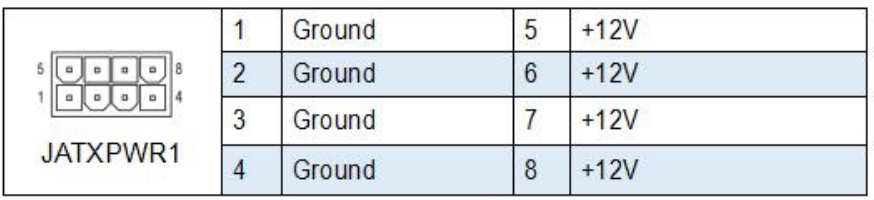

#### <span id="page-12-0"></span>**CPU\_FAN1, SYS\_FAN1~3: Fan Connectors**

CPU\_FAN is a interface for CPU radiator. The 4pin fan has PWM intelligent speed regulation function, which can intelligently control the fan speed based on load and temperature changes.

SYS FAN is the system cooling fan interface, which is generally connected to the case fan. The 3pin fan has no PWM adjustment capability.

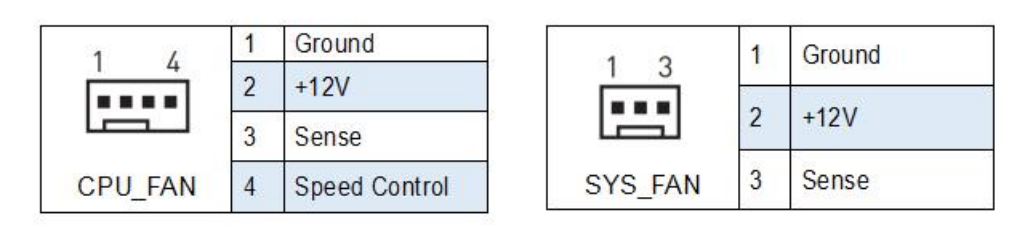

#### <span id="page-12-1"></span>**JUSB2, JUSB4: USB 2.0 Connectors**

The headers conform to USB 2.0 specification. This connector allows you to connect USB 2.0 ports on the front panel.

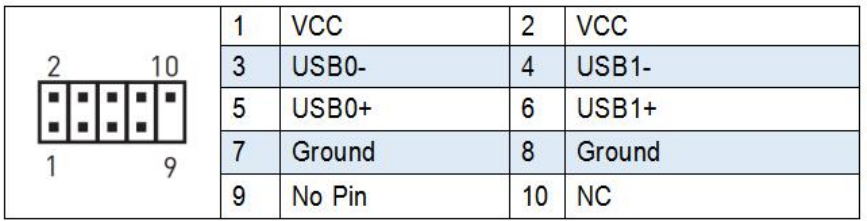

#### <span id="page-12-2"></span>**FUSB3: USB 3.0 Connector**

The header conforms to USB 3.0 and USB 2.0 specification. This connector allows you to connect USB 3.0 ports on the front panel.

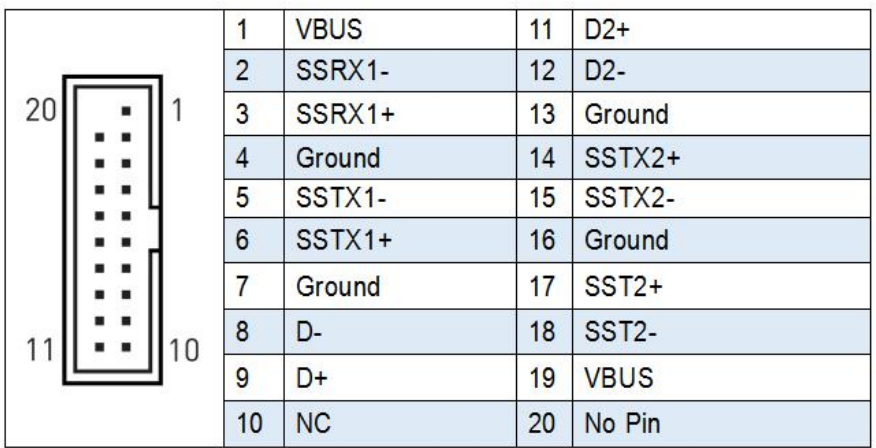

Any problem, please feel free to contact us.

### <span id="page-13-0"></span>**BIOS Setup**

BIOS (Basic Input and Output System) records hardware parameters of the system in the CMOS on the motherboard. BIOS identifies, configures, tests and connects computer hardware to the OS immediately after a computer is turned on.

Its major functions include conducting the Power-On Self-Test(POST) during system startup, saving system parameters and loading the operating system, etc. BIOS includes a BIOS Setup program that allows the user to modify basic system configuration settings or to activate certain system features.

When the power is turned off, the battery on the motherboard supplies the necessary power to the CMOS to keep the configuration values in the CMOS.

## **Important**

• Because BIOS flashing is potentially risky if you do not encounter problems using the current version of BIOS, it is recommended that you not flash the BIOS. To flash the BIOS, do it with caution. Inadequate BIOS flashing may result in system malfunction.

### <span id="page-13-1"></span>**BIOS Setup**

The default settings offer the optimal performance for system stability in normal conditions. It is recommended that you not alter the default settings (unless you need to) to prevent system instability or other unexpected results. Inadequately altering the settings may result in the system's failure to boot.

# **Important**

• BIOS items are regularly updated for better system performance. The items may be slightly different from the latest BIOS; therefore, the description is for reference only.

Any problem, please feel free to contact us.

### <span id="page-14-0"></span>**Enter BIOS Setup**

#### Entering BIOS Setup

When the computer starts up, BIOS enters the self-test process. When the self-test is completed, the following message is displayed: Press DEL key to enter Setup Menu. At this time, Press <Delete> key to enter the BIOS setup.

If this message disappears before you press <DEL> key, you can turn it off and then turn on your computer or press <Reset> on the case to restart your computer. You can also press <Ctrl>+<Alt>+<Delete> at the same time to restart your computer.

It is recommended to repeatedly press the "Del" key immediately after starting the computer to ensure that the computer can enter BIOS mode.

### **Current Version**

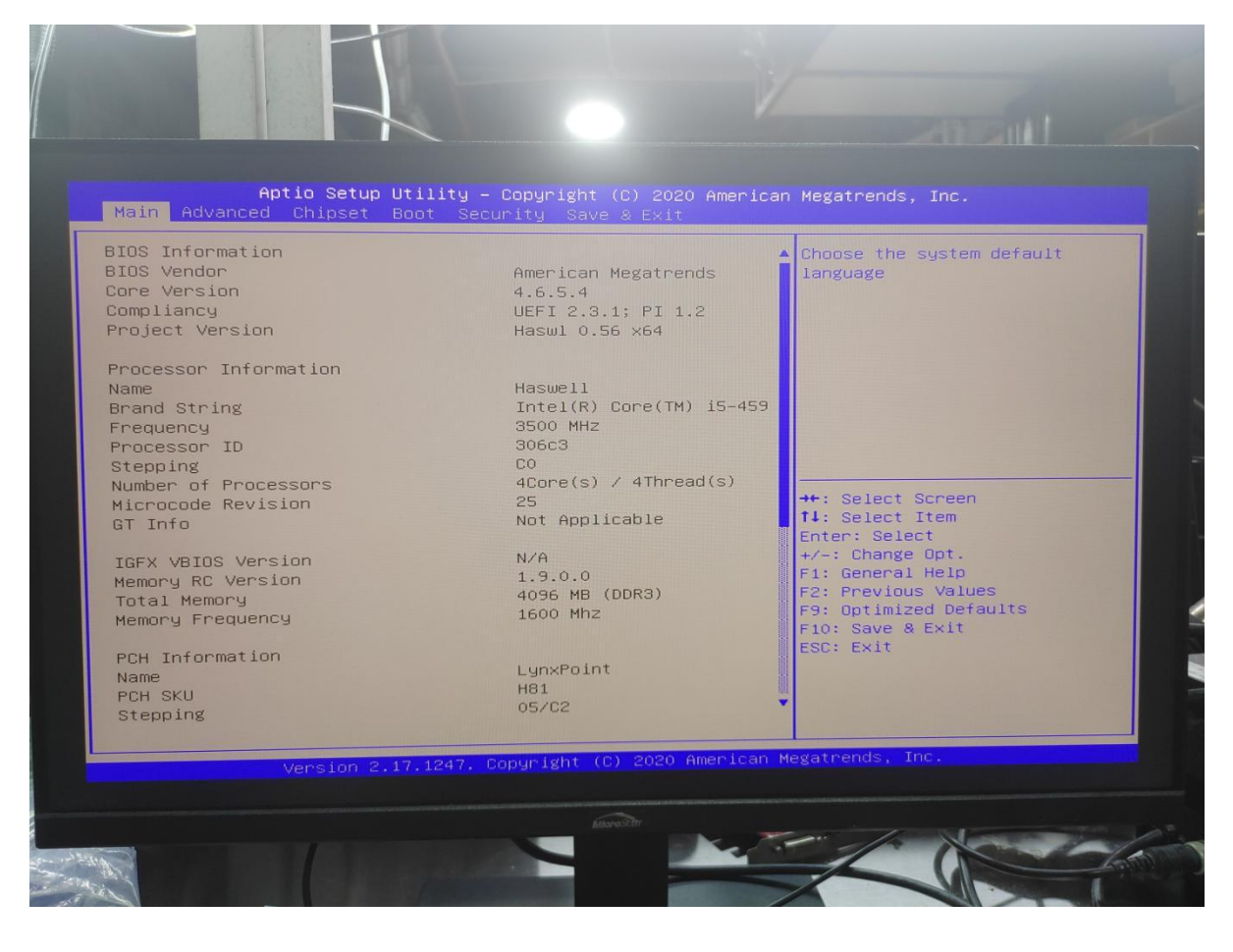

### **Important**

• Functions may vary depending on the product you have.

### <span id="page-14-1"></span>**Reset BIOS**

Any problem,please feel free to contact us.

When you need to restore the default BIOS settings to resolve certain issues, there are several ways to reset the BIOS:

∙ Go to BIOS and press F6 to load optimized defaults.

∙ Short the Clear CMOS jumper on the motherboard.

## **Important**

. . . . . . .

• Be sure the computer is off before clearing CMOS data. Please refer to the Clear CMOS jumper section for resetting BIOS.